# Hours of Service Getting started with Matrack ELD

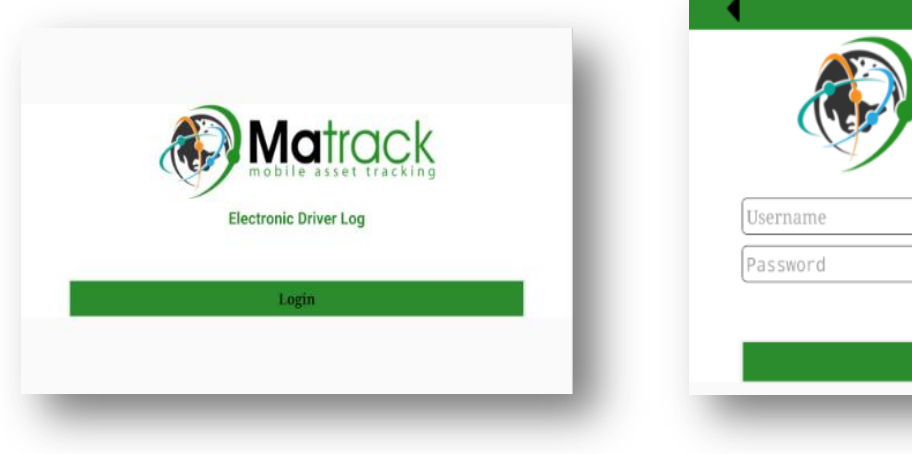

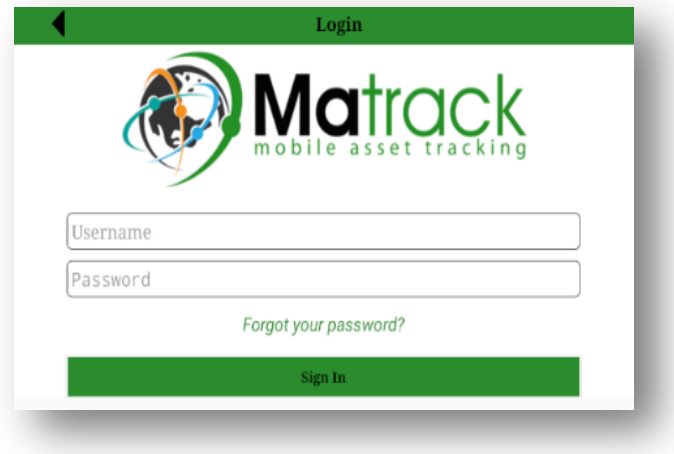

# Table of Contents

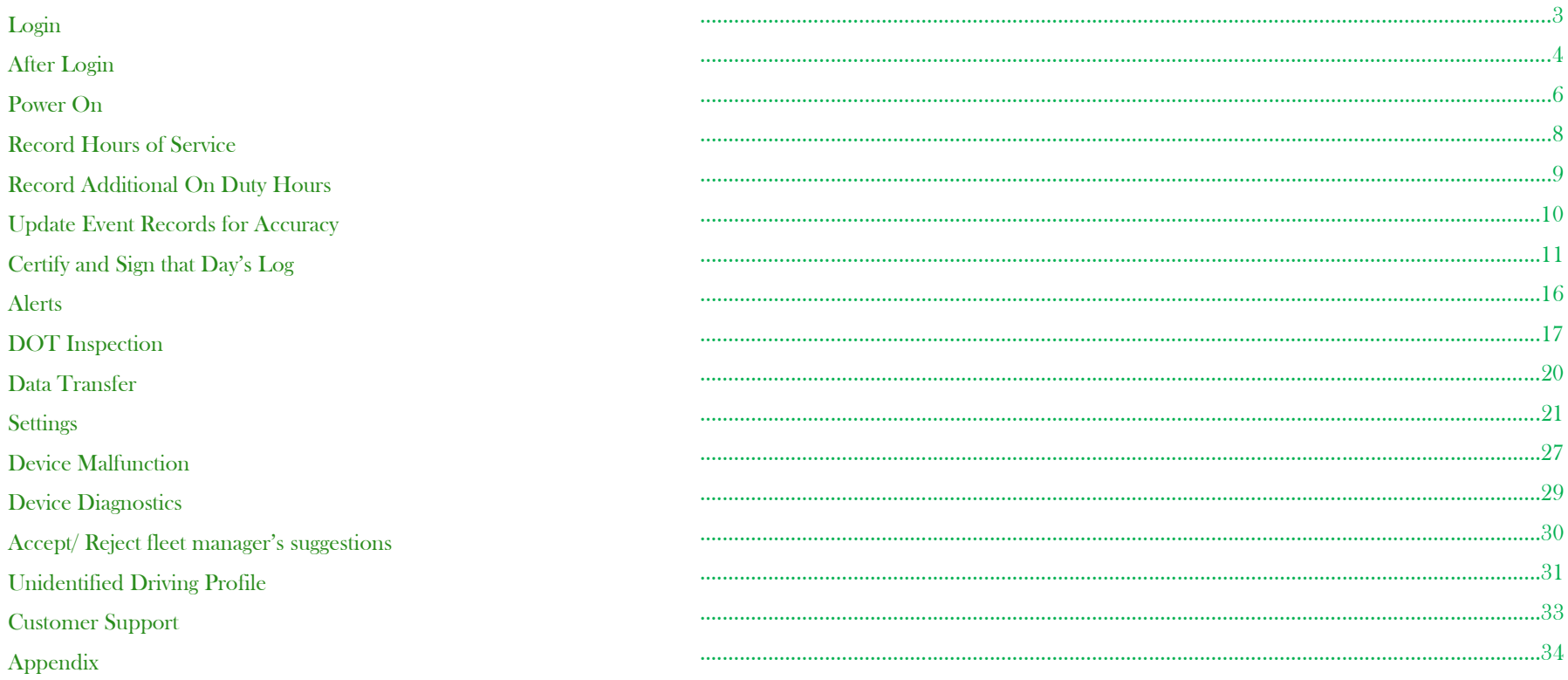

### **Introduction**

Matrack ELD solution for Hours Of Service was designed and developed according to FMCSA's ELD specification. The Matrack device connects with engine control module (ECM) of the vehicle and retrieves vehicle data including engine, speed, location using engine synchronization and Global Positioning System. Matrack ELD solution requires two components, an onboard device that connects with ECM and Matrack ELD mobile app. Refer Appendix section for device installation.

### Login

1

Login to the app using valid username and password. User will continue to stay logged in till logout.

Select Login on the interface to login to the app

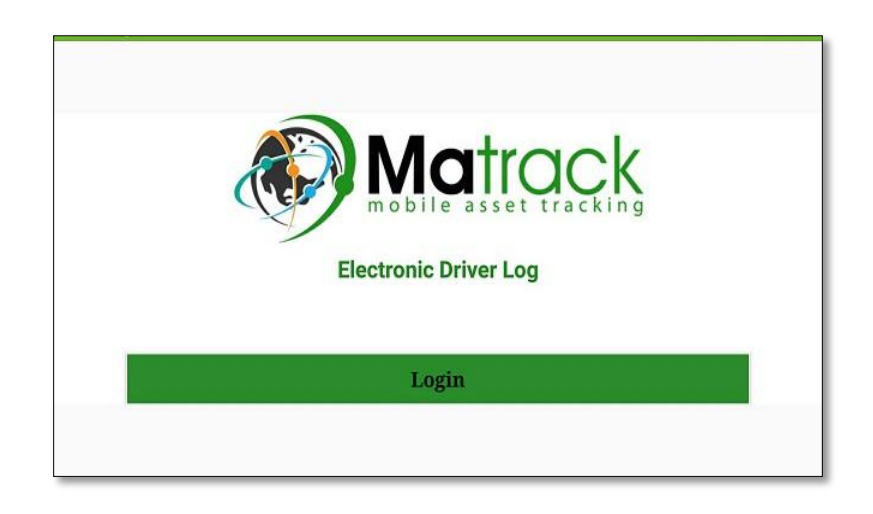

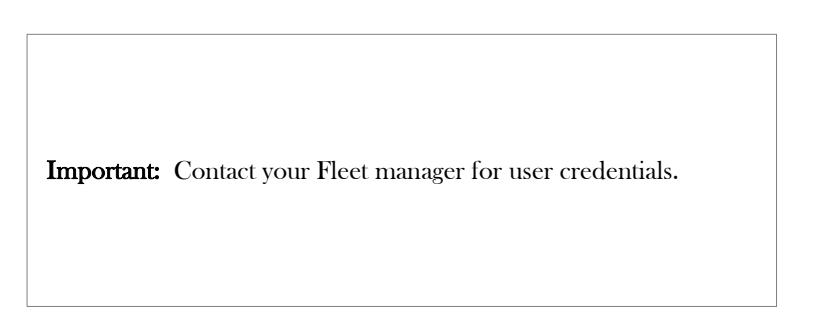

Enter the username and password to login. If you do not have an account, contact fleet manager.

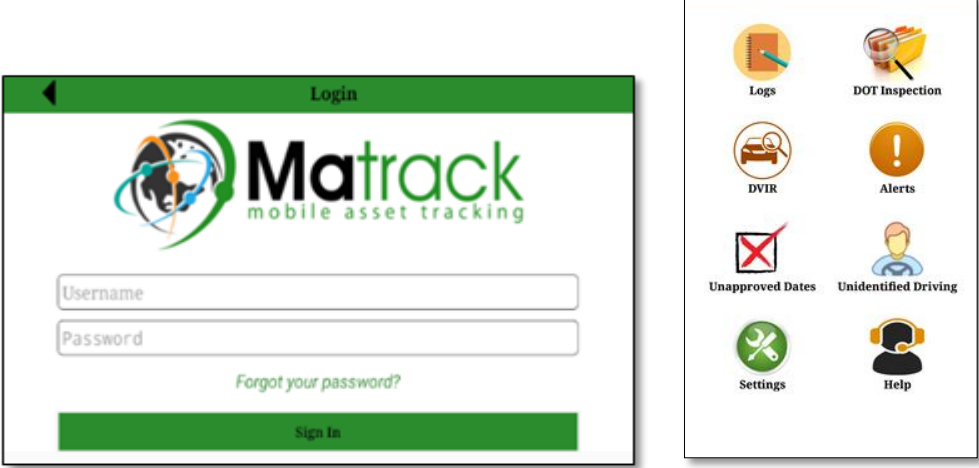

# After Login

2

 $\overline{\phantom{a}}$ Go to logs. Tap on the to choose the vehicle from the list. Chosen vehicle will be set.

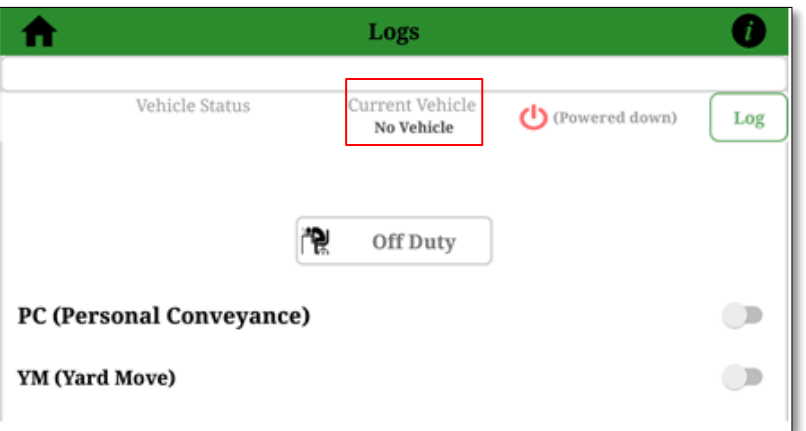

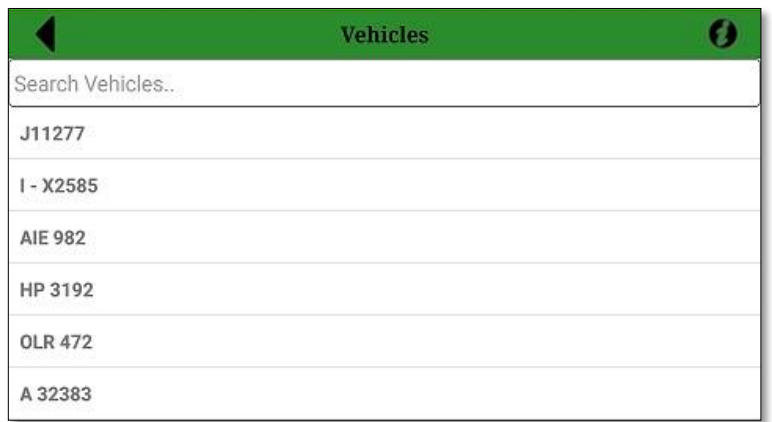

Important: If your vehicle selection list is empty, contact your fleet manager.

3

The current status of the vehicle will be displayed on the screen.

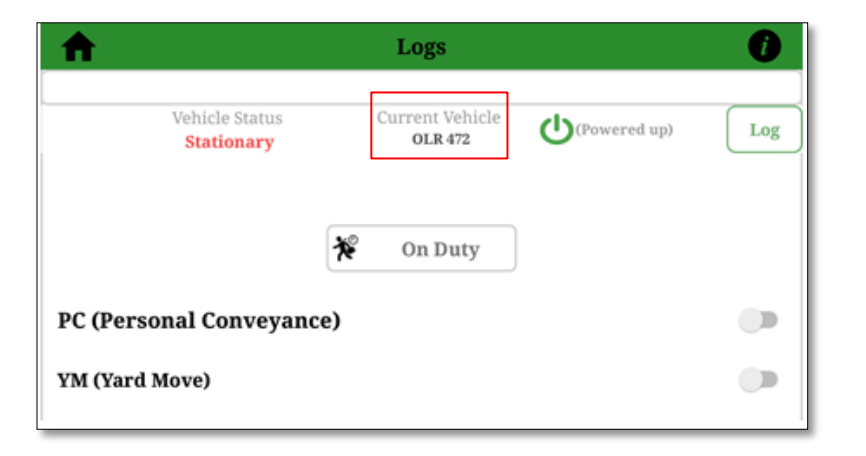

Important: The onboard device records data even when a driver was not associated with the vehicle. Before start driving, it is recommended for drivers to select the vehicle. Otherwise it will be added to the unidentified driver profile of that vehicle. Driver can claim that later. Unidentified driver profile will be displayed to the drivers associated with that vehicle in the subsequent login.

### Power On

### Matrack ELD device

When the Matrack ELD device is fully powered up, blue and green LEDs will blink in different time period. Refer appendix section for the ELD device installation in the vehicle.

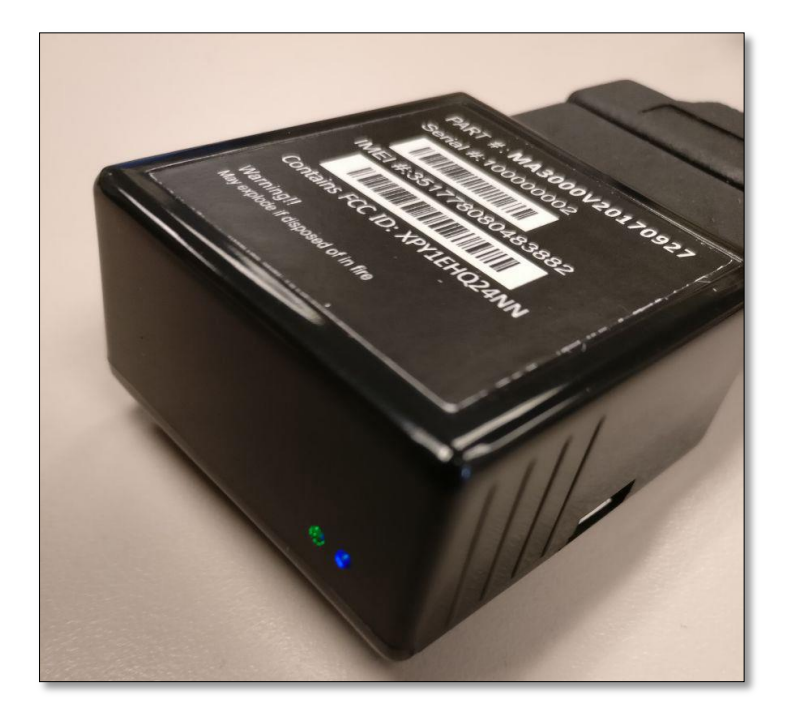

### Matrack ELD App

In the Matrack ELD app, select a vehicle from the list of vehicles available under current vehicle drop down menu. Selected vehicle ELD will be connected from the Matrack ELD app. The Matrack ELD app will display the device power up state in the logs screen. The power state will be displayed next to the selected vehicle. Green ignition icon indicates powered up state and red ignition icon indicates powered off state.

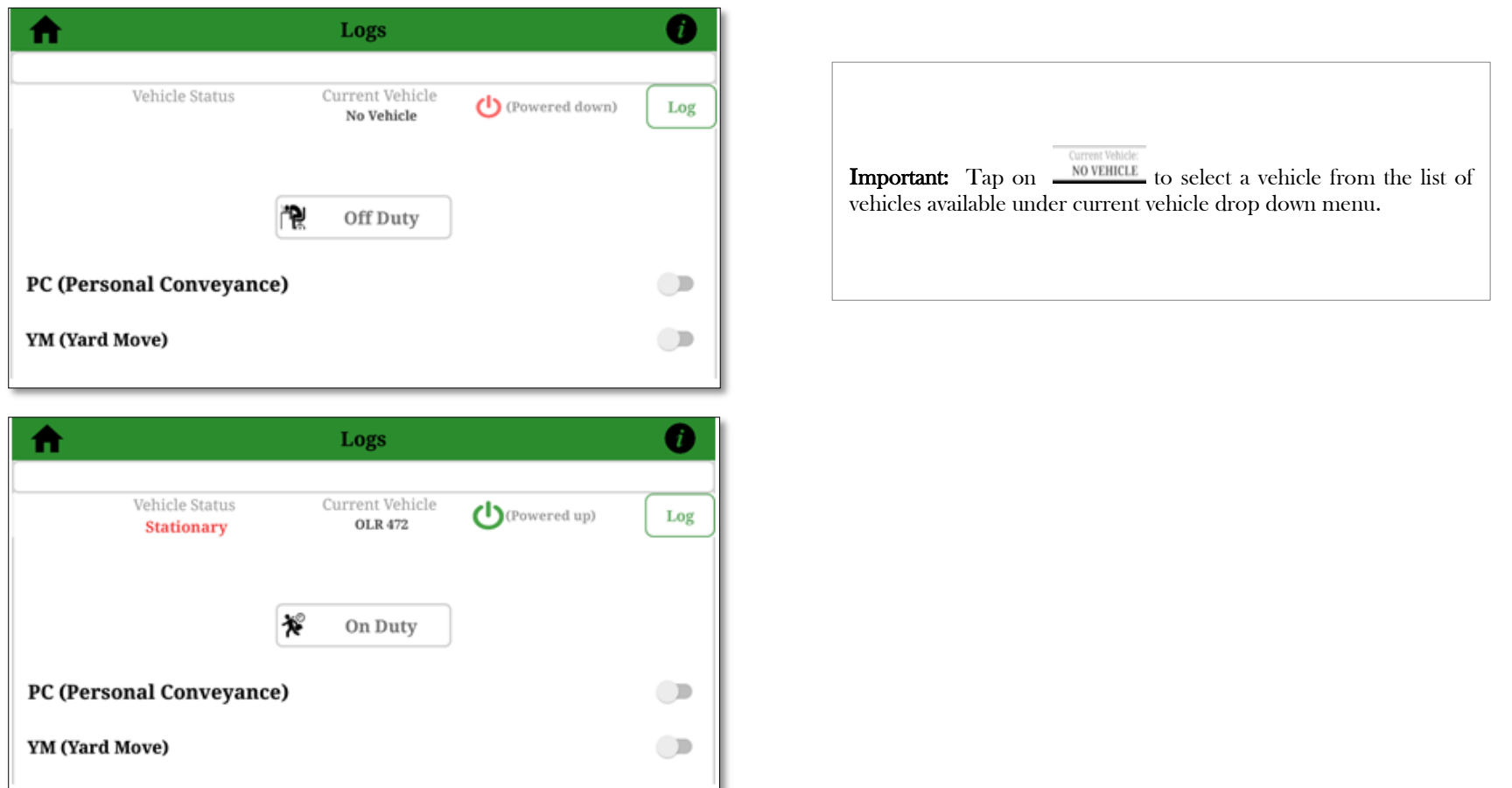

### Record Hours of Service

After selecting the device, the driving status will be updated automatically.

1

When the vehicle starts moving at the speed 5 mph or greater, current status for the driver will automatically change to Driving. It continues to remain Driving when the vehicle is in motion. Vehicle state will display vehicle status as motion when the vehicle speed is 5 mph or greater and vehicle status as stationary when speed is 0. Driver cannot make any other operation in the app screen while the vehicle is in motion. Drivers may change the status to Off Duty for personal conveyance which will be recorded as personal conveyance in the event record. Drivers may also change the status to On Duty for yard moves which will be recorded as yard move the event records.

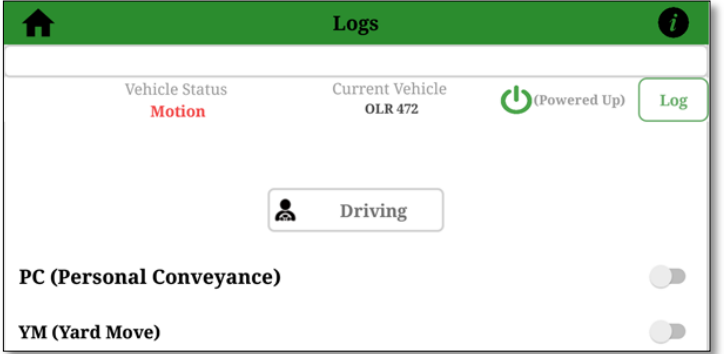

2

.

Once the vehicle remains stationary(speed = 0) for 5 minutes , a new screen appears in the app asking, whether you want to change the status. Driver may select continue Driving status or change to different status. If no response was received within 60 seconds, driving status will automatically change to On Duty.

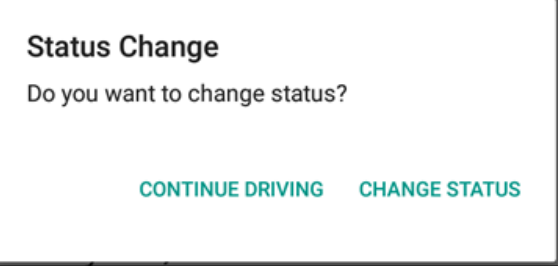

# Record Additional On Duty Hours

Additional on duty hours are recorded for a selected day with annotation notes. The page contains options to add, delete, and edit events for the selected date. Select Add Event button to record additional on duty hours. The event record Origin value indicates whether it was recorded automatically by the ELD device or added/edited by driver or edited by another authenticated user other than driver as per FMCSA requirement, 7.22 in Appendix A Subpart B of Part 395.

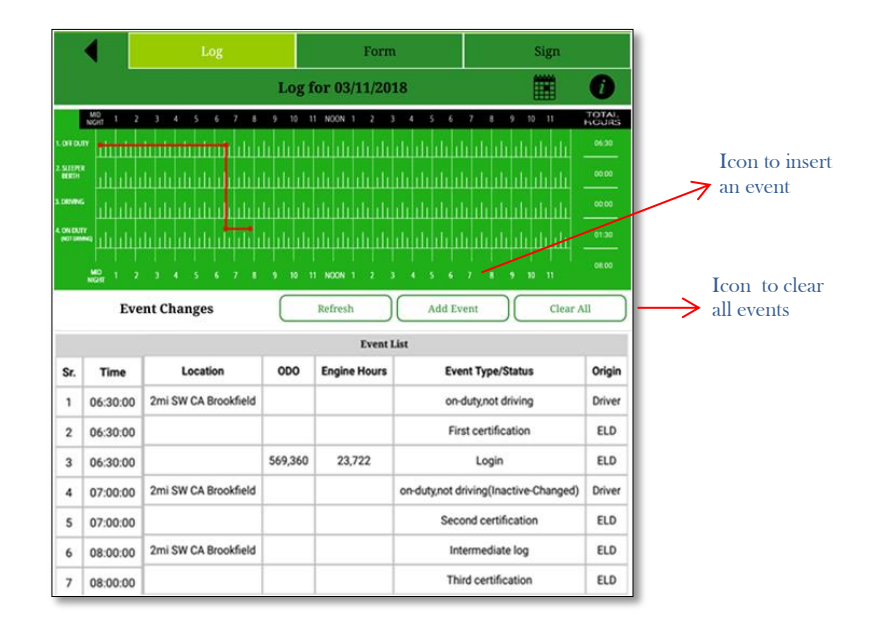

### Update Event Records for Accuracy

Drivers can add/modify an event for selected date with annotation for accuracy. The event changes along with the event time, location, ODO, engine hours, event type/status, and origin are displayed below the graph.

In the Today's Log screen, tap on the graph or choose a date to access data log of current day or the corresponding date respectively. This would lead driver to the Edit Log screen. The following figure provides a detailed view of Log for a particular day

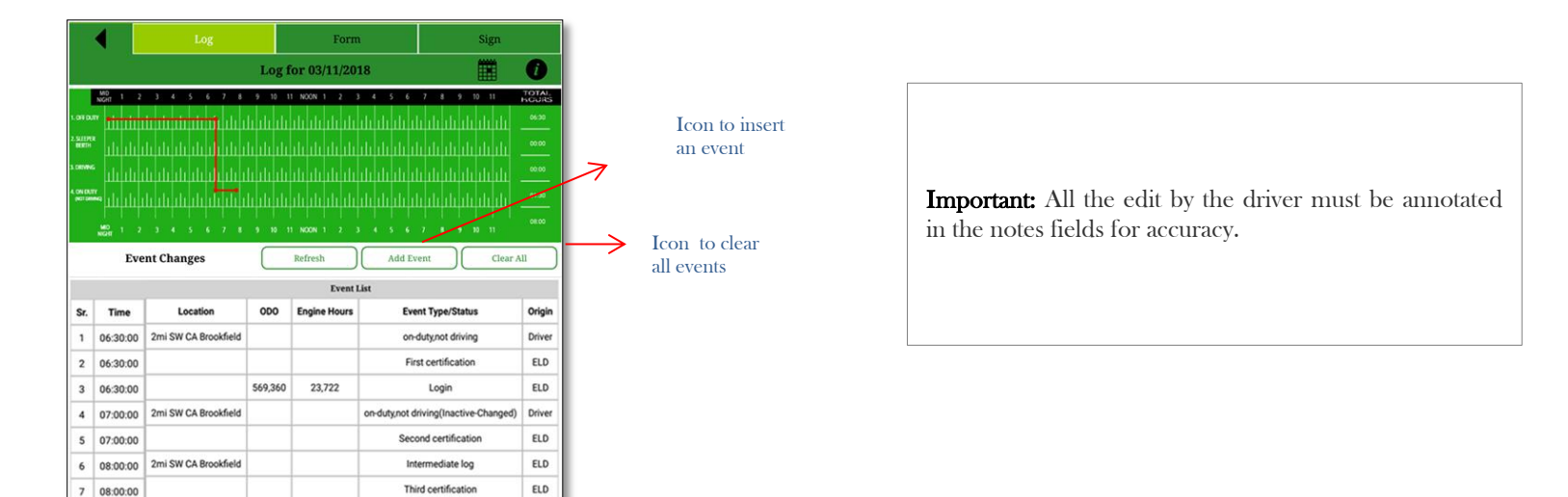

2

.

1

. Add start and end time, then select any of the events. If vehicle data for that selected period shows that the vehicle is moving, update has to be made with the annotation. Select save after the desired modifications.

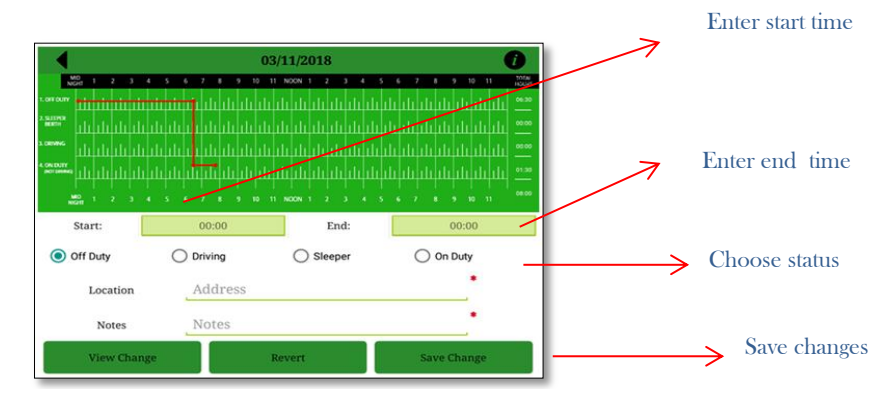

# Certify and Sign the Day's Log

End of the day or multiple times in the day drivers can certify and sign the logs for the day. Need to re-certify and sign again if the changes were made to past date after initial signing.

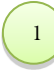

Tap on the Form tab in Data per Day page to fill in the form before approving the log.

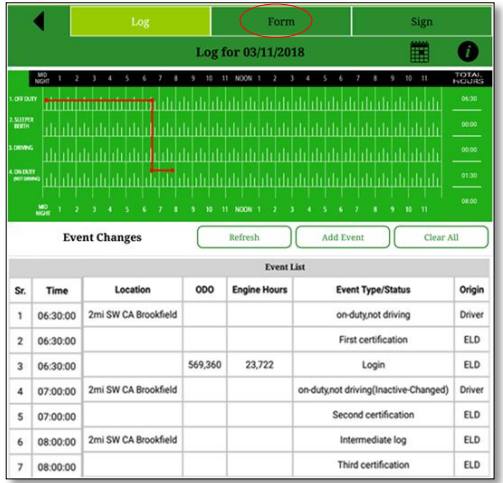

**GENERAL** 

Vehicles

None

Trailers

None

**Distance** 

None

**Shipping Documents** 

None

**Driver** 

None

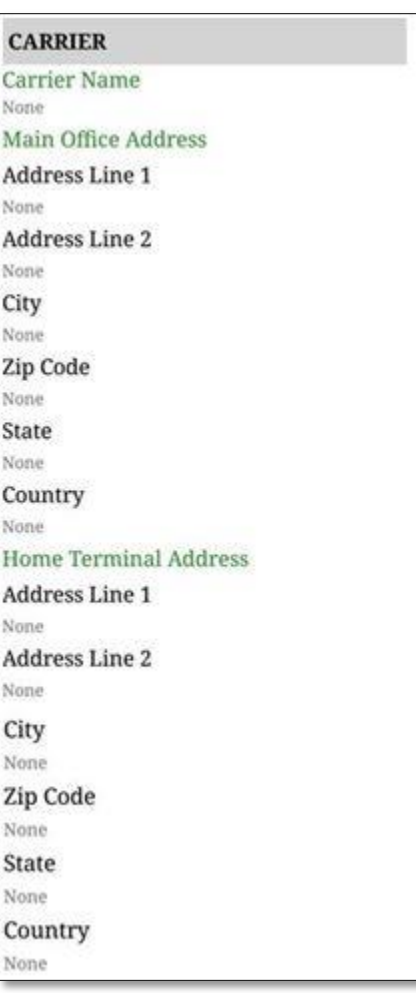

#### **OTHER**

Co-Driver

None

Origin

None Destination

None

Notes

None

The driver gets the form data displayed on the screen. Form data can be edited by tapping any fields in the screen which would lead to the editable tabs-General, Carrier and Other.

#### **GENERAL**

**Vehicles** Vehicle A, Vehicle B

Trailers

Trailer #3

**Distance** 

23 **Shipping Documents** 

None

**Driver** Larry Crown

#### **CARRIER** Carrier Name California Fleet Service Main Office Address Address Line 1 1234 Address Line 2 Broadwalk City San Ramon Zip Code 94583 State Calfornia Country USA **Home Terminal Address** Address Line 1 1234 Address Line 2 Broafmoor City San Ramon Zip Code 94583 State California Country USA

#### **OTHER**

Co-Driver

Ryan

Origin

San Ramon

**Destination** 

Dublin

**Notes** 

None

Tap on the Sign tab to certify the logs.

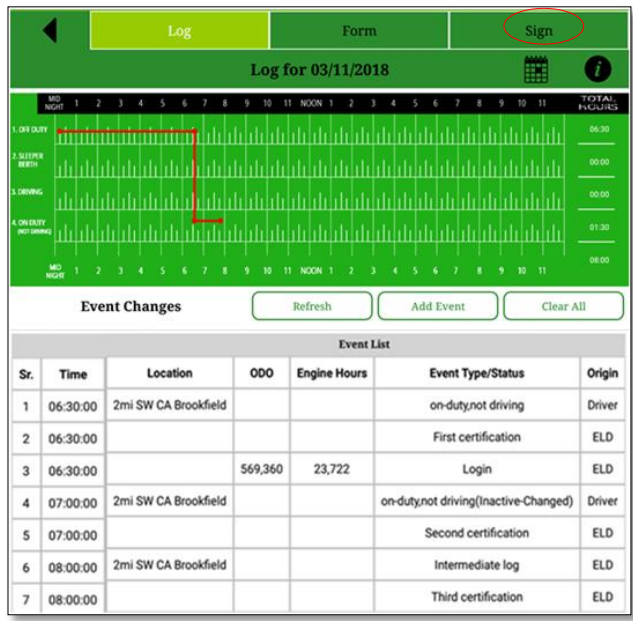

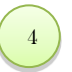

Add your signature, if not present, then certify and approve the log using Approve Log button.

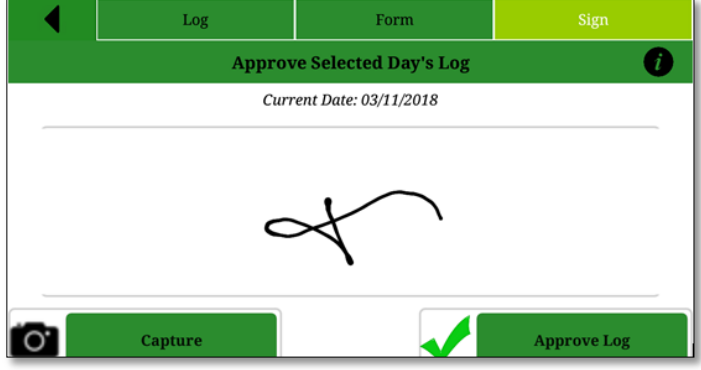

Once you tap the Approve Log button, the "Driver's Certification popup" appears along with "agree" or "not ready" button. Tap agree button to approve the log. If you tap "not ready", your logs are not authenticated by driver and will appear unauthenticated to the concerned authority.

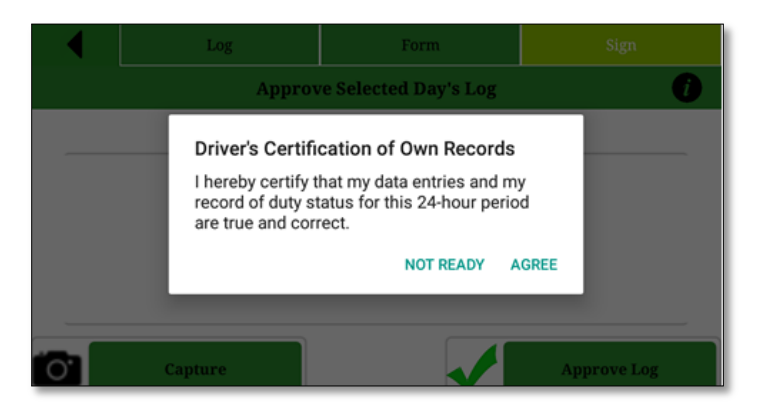

5  $\overline{a}$ 

# Alerts

Alerts provide the possible list of violations made by the driver in the current cycle.

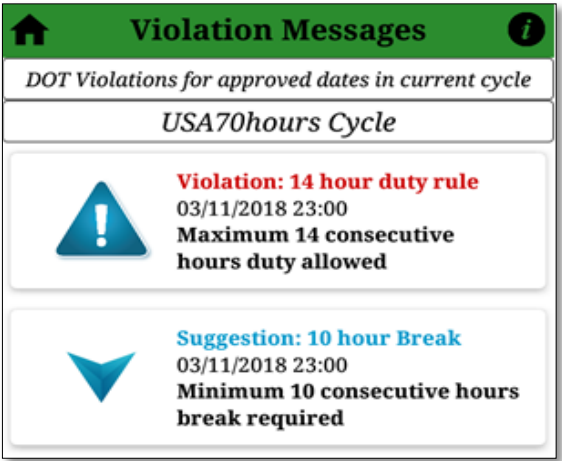

# DOT Inspection

DOT Inspection screen allows DOT inspectors to view Driver's RODS in the ELD display . The driver's RODS(ELD output file) can be sent to the DOT Inspector upon request as per FMCSA's data transfer requirements. Driver can use either Web service or Secure Email option to transfer ELD output files. FMCSA will make ELD output file available for the DOT inspector. The data transfer form will have an optional text field, comment, to enter any data/code provided by the DOT inspector.

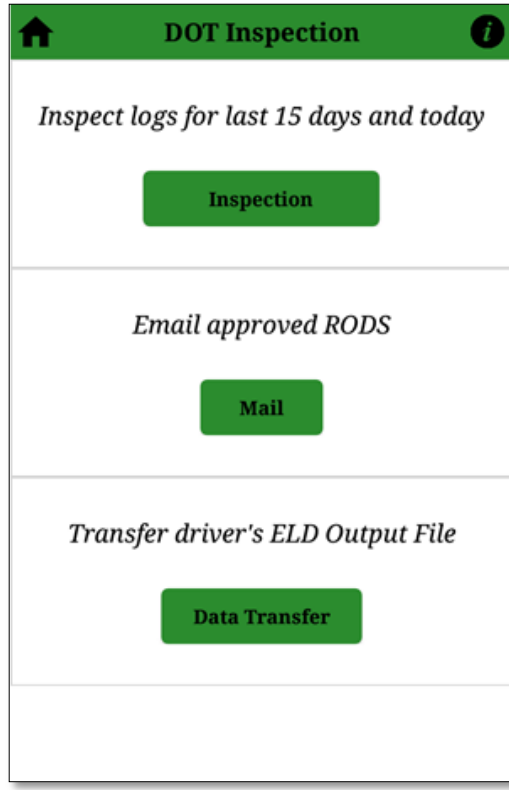

1 Tap on the Inspection tab to generate the driver's RODS. The driver can choose the date for which report needs to be displayed. Use date navigator buttons to change date.

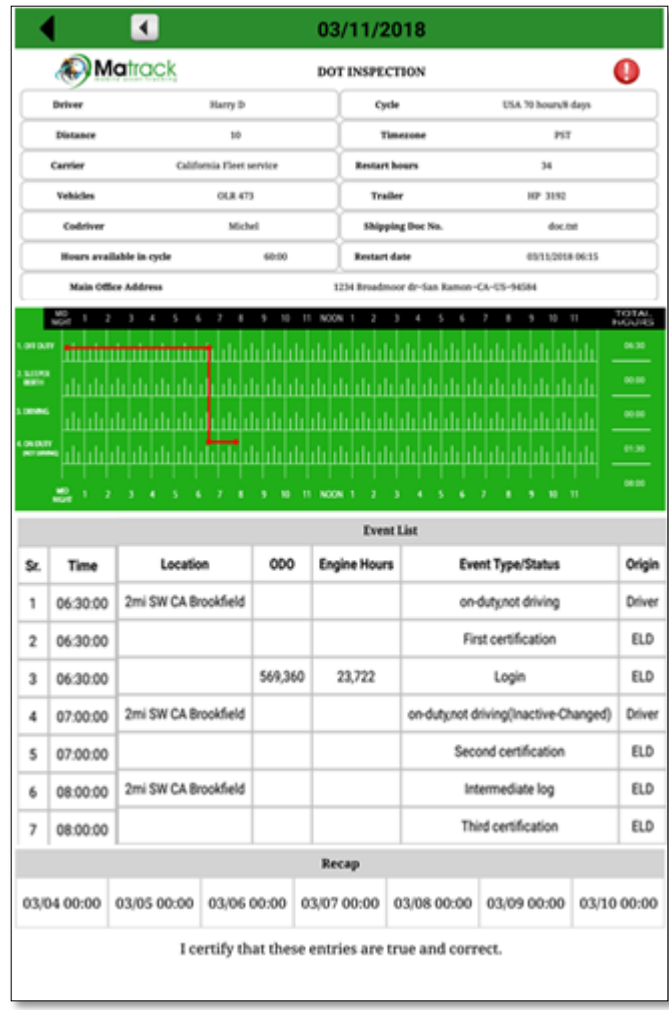

 $\overline{a}$ 

Tap on the Mail option to send RODS directly to Fleet manager or other authorized person in the carrier.

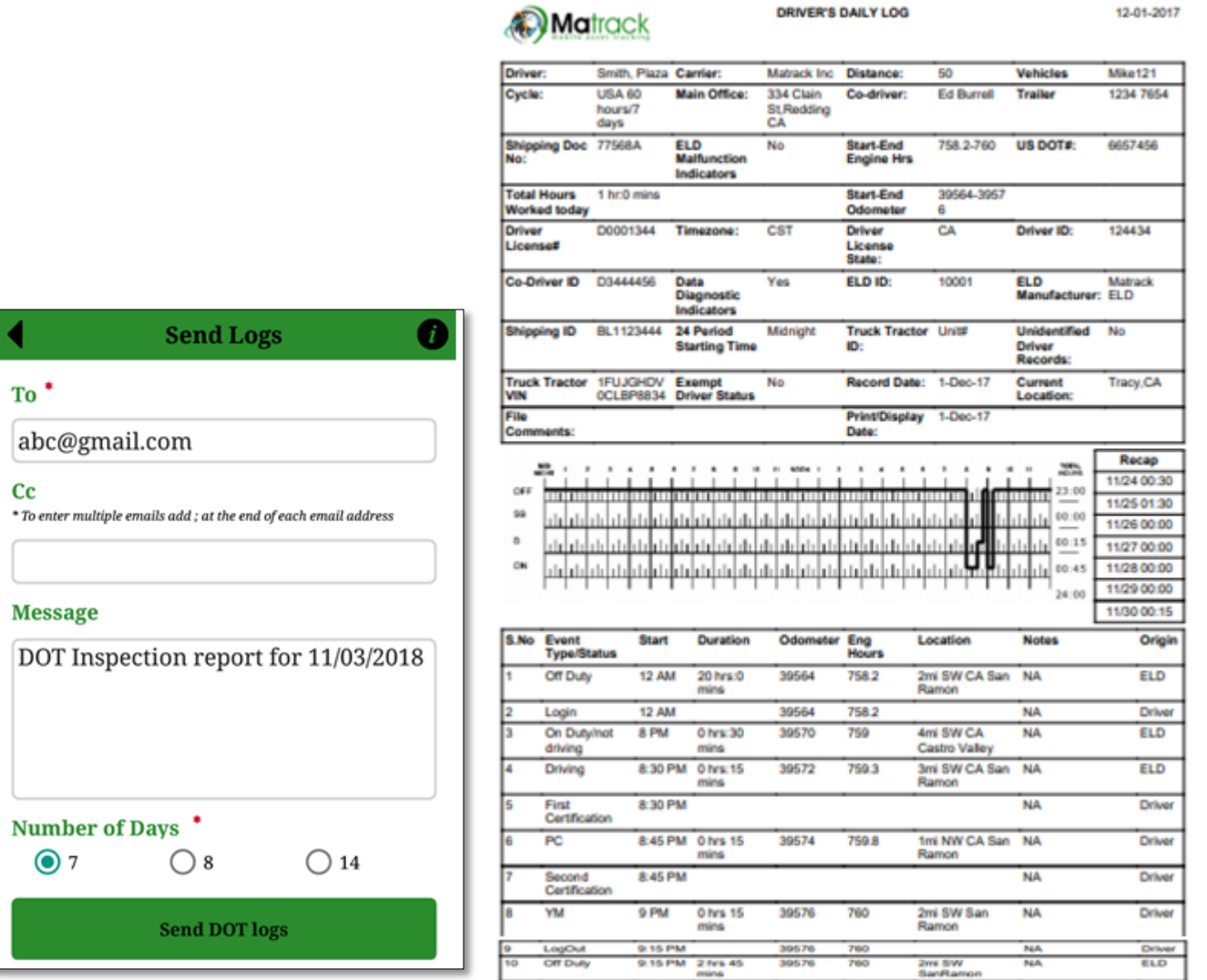

**DRIVER'S DAILY LOG** 

12-01-2017

2  $\overline{a}$ 

### Data Transfer

1  $\ddot{}$ 

ELD output files can be transferred to the concerned authorities using ELD's Data Transfer Feature. Matrack ELD supports FMCSA's Option-1 Telematics for data transfer. Driver can select either Web Service or Email option for data transfer. During road side inspection, DOT Inspector may provide optional text to be sent alone with ELD output file. Enter the optional text in the comments.

Select Data transfer option in the Dot Inspection to initiate Date transfer to FMCSA using Web Service or Secure Email.

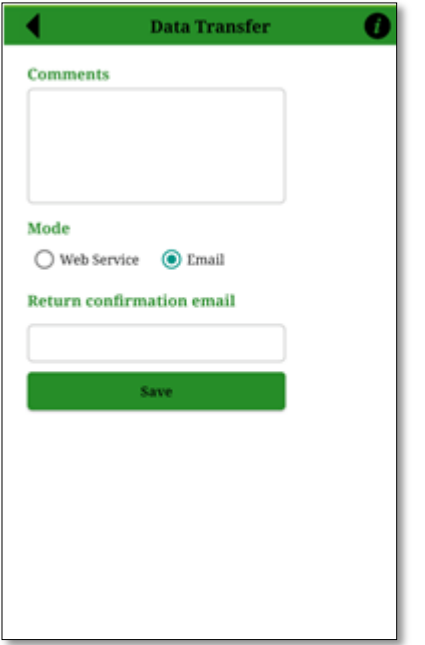

# **Settings**

Settings allow the driver to view/ edit the driver details, carrier details, time zone and cycle rule and preferences. The driver can reset password from the settings page.

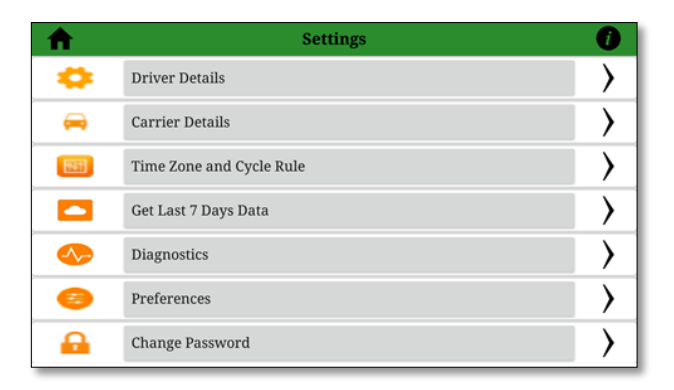

 $\boxed{1}$  $\ddot{\phantom{0}}$ 

Enter/Edit driver name, license number, dot number, email and phone number.

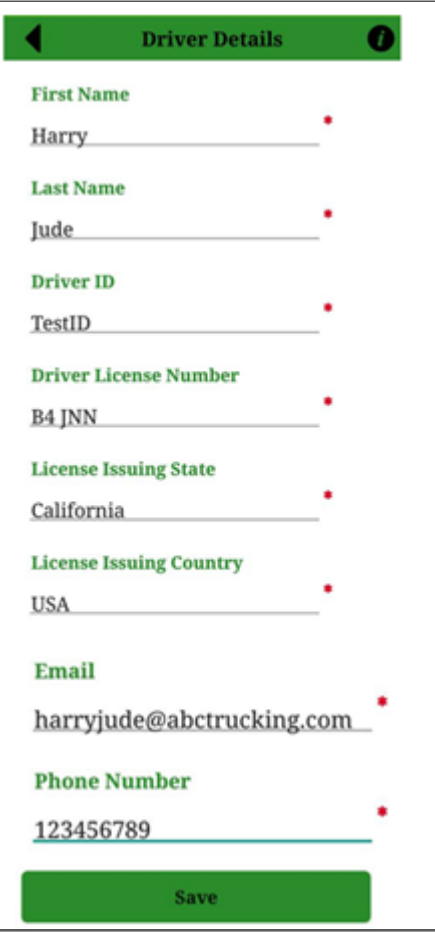

2  $\overline{a}$ 

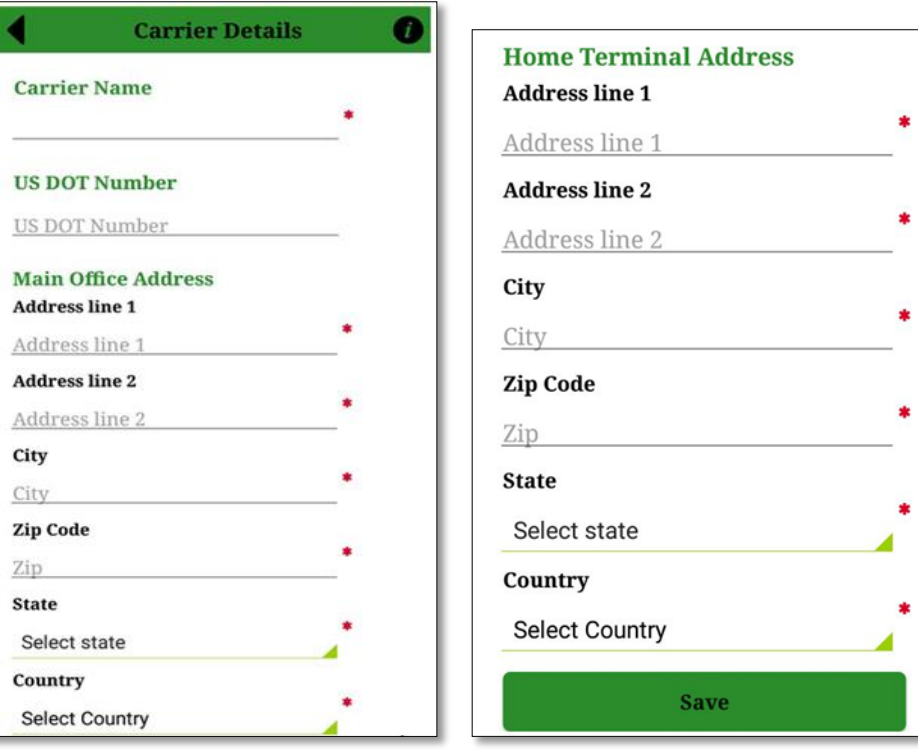

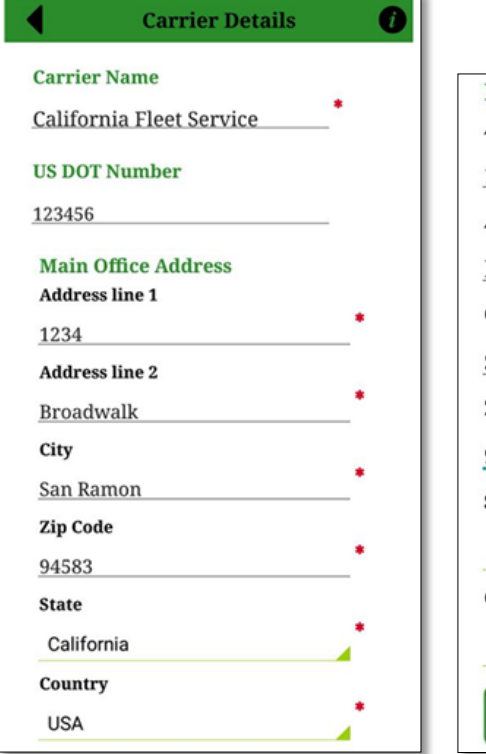

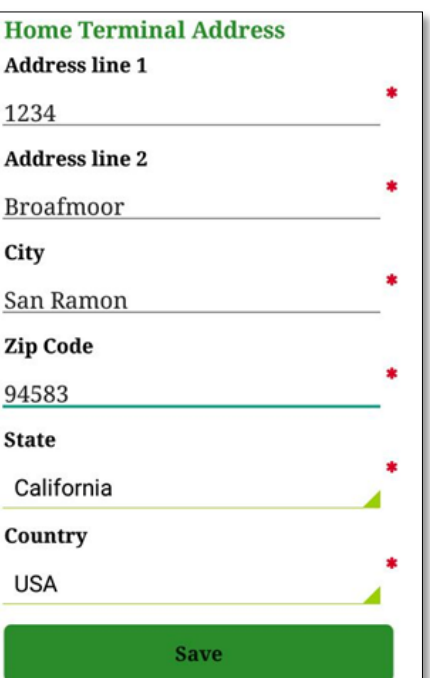

Enter/Edit time zone, cycle, cargo type, restart hours, rest break mins.

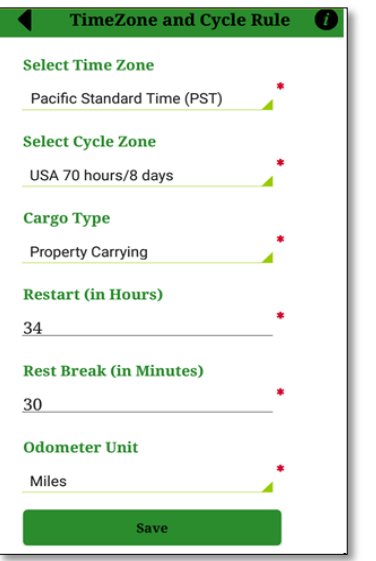

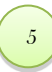

 $\begin{pmatrix} 3 \end{pmatrix}$  $\overline{a}$ 

#### Reset the password.

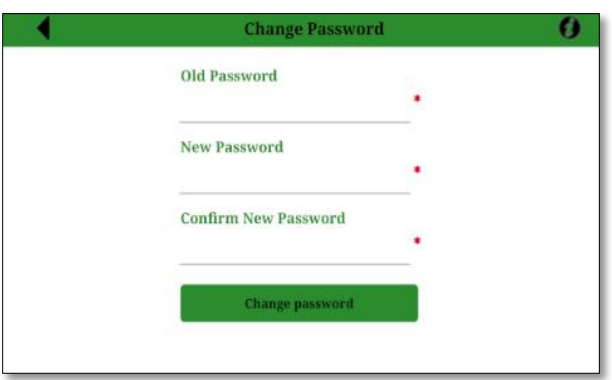

Set preferences for the app.

 $6<sup>1</sup>$ 3

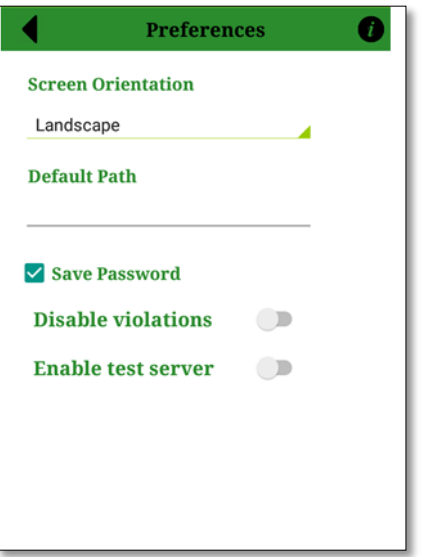

### Device Malfunction

Malfunction and diagnostics events of the ELD device were visually indicated in the ELD display. Malfunction was indicated with red banner instead of regular green banner in the logs screen and red dot on the top right for all other screens. When a malfunction was found during the diagnostic event, the banner in the log screen will turn to red color with a text "Malfunction" including the malfunction code in parenthesis. For instance, Malfunction(P). The values of malfunction code contain values 'P', 'E', 'T', 'L', 'R', 'S', or 'O' as per FMCSA requirement. When clicked on the malfunction banner, it will take the driver to malfunction screen where additional details about the malfunction with malfunction code description highlighted. In the event of malfunction, drivers are required to maintain Driver's Daily Logs manually and report about the malfunction to the carrier within 24 hours. The problem should be resolved within 8 days. Contact your fleet manager and Matrack customer support for assistance. Customer support details are available at the end of this document and in app's Help and Support screen.

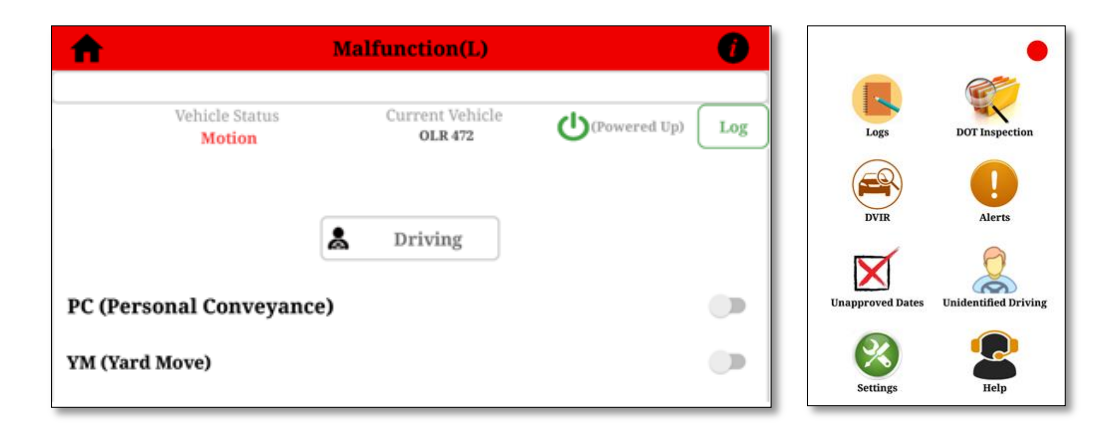

Important: Tap on the red banner for additional details about the malfunction. The malfunction screen will display the malfunction code and highlight the malfunction description.

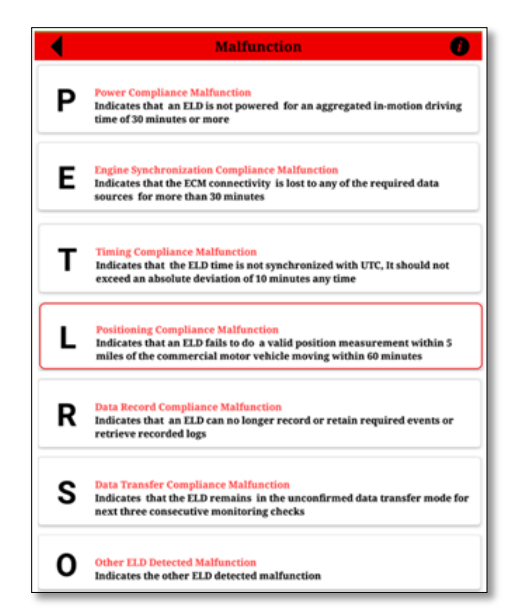

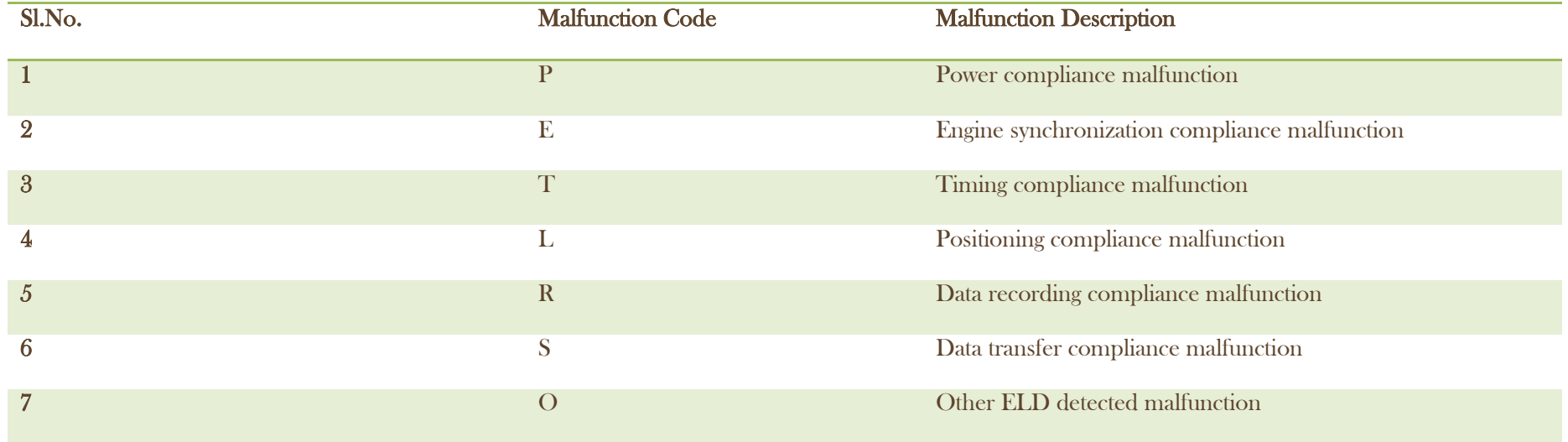

# Device Diagnostics

Matrack ELD software monitors power, engine synchronization, missing data and various internal data diagnostics periodically. During the diagnostics checks, visual indication is displayed in the ELD display. When a diagnostics event was found during the diagnostic check, the banner in the log screen will turn to yellow color with a text "Diagnostics" including the diagnostics event code in parenthesis. For instance, Diagnostics(4). The values of diagnostics code may contain values '1', '2', '3', '4', '5', '6' as per FMCSA requirement. When clicked on the diagnostics event yellow banner, it will take the driver to diagnostics details screen where additional details about the diagnostics event code will be displayed and description highlighted.

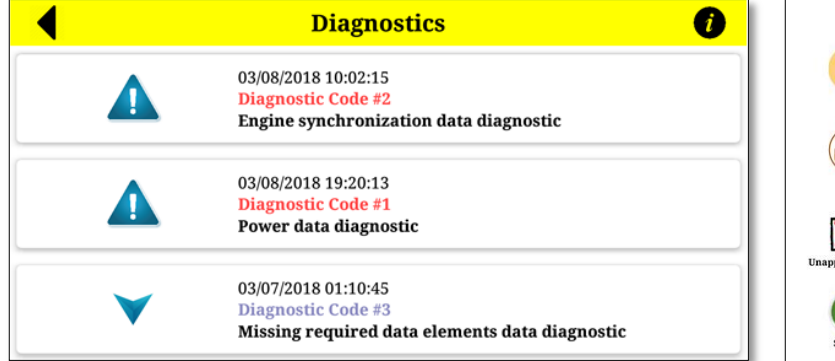

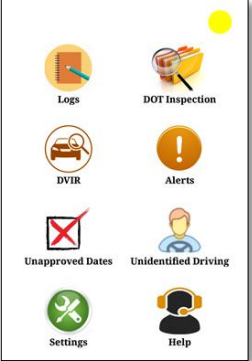

Important: Tap on the yellow banner for additional details about the diagnostic event. The diagnostic event screen will display the list diagnostic code. Select individual diagnostic event that will open new screen with diagnostic code description highlighted.

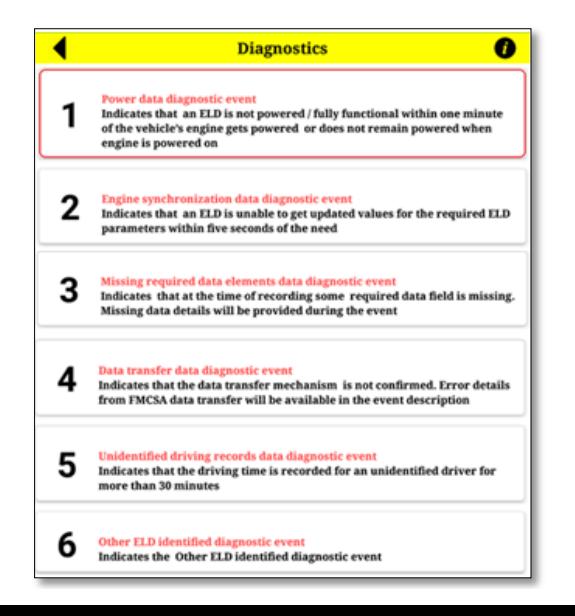

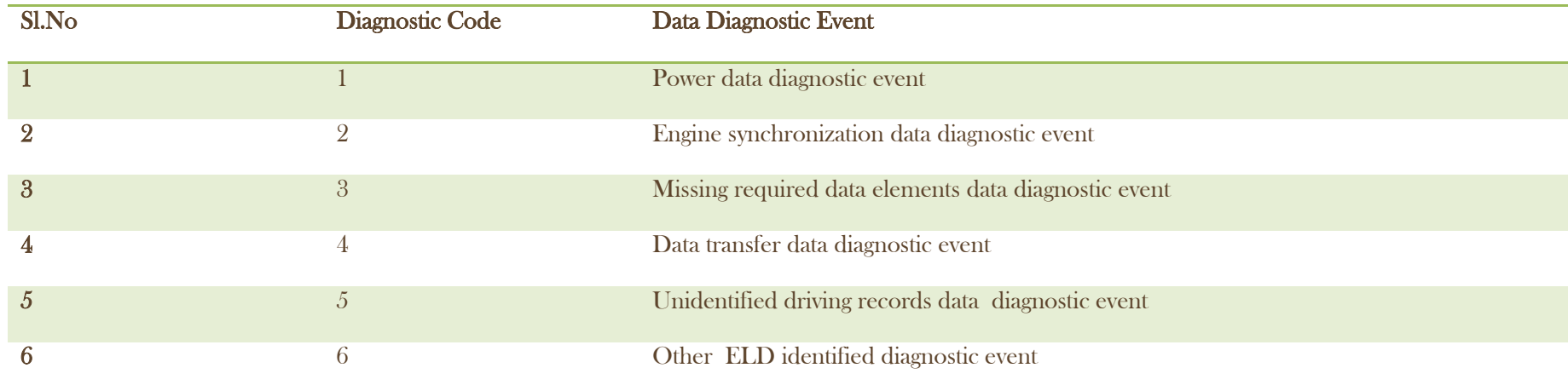

### Accept/ Reject fleet manager's suggestions

The driver can view the suggestions made by the fleet manger for accuracy. The driver can either accept or reject the suggestions. A popup will appear with the suggestions made by the fleet manager with Accept / Reject button. If the suggestion was accepted, then the driver should re-certify the logs for the suggested day.

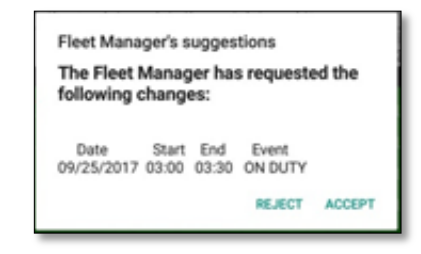

### Unidentified Driving Profile

1  $\overline{a}$ 

DOT regulations require all the ELD Driving events in the ELD should be assigned to the drivers. If the vehicle is in motion and no driver was connected to the ELD then it will be recorded under Unidentified Driving events that can be claimed by the drivers later. The Unidentified driving events will be displayed to all drivers of that ELD after the login. Driver can view/claim Unidentified driving events selecting Unidentified driving icon in the home screen.

Tap on Unidentified driving icon to view/claim Unidentified driving events.

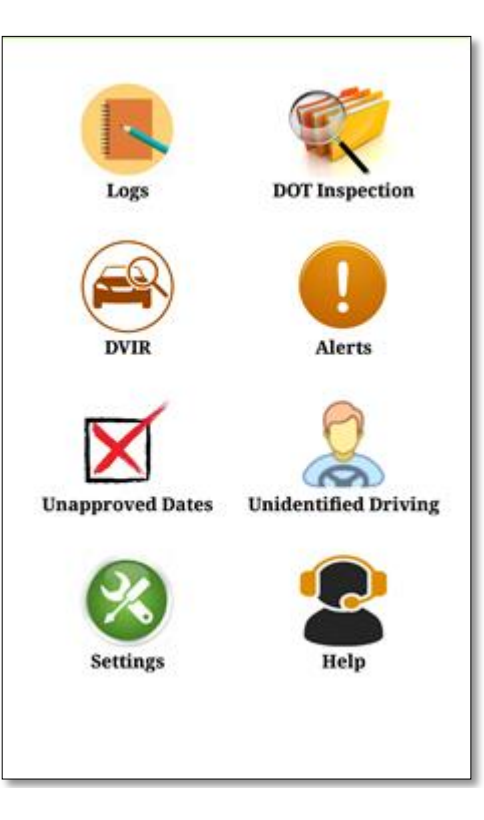

The driver can view /claim the driving events from this screen.

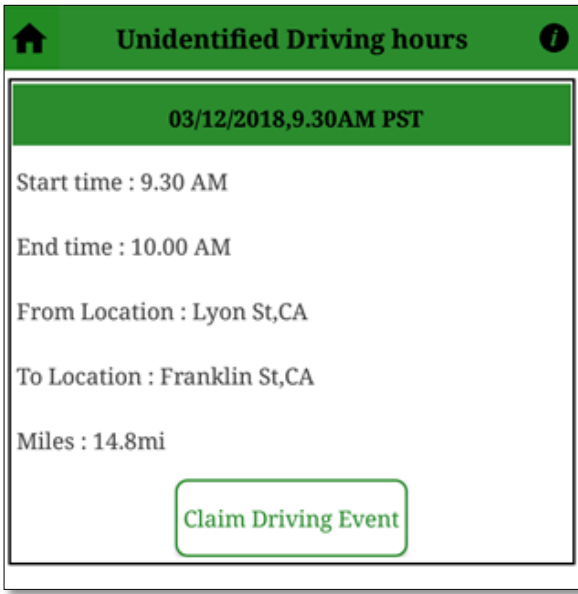

2  $\overline{a}$ 

 $\bigg($ 

# Customer Support

If you have any queries, reach to the following mail: "support.gps@matrackinc.com". Drivers can reach customer support using App's Help and Support screen.

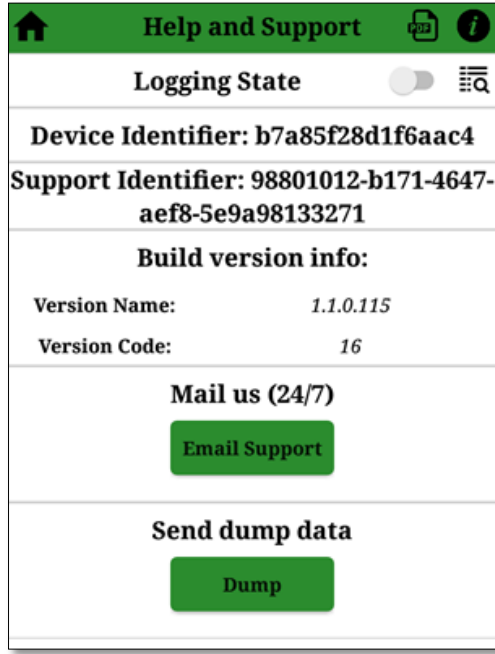

# Appendix

ELD Installation Guide:

- Connect the 9 pin T-Harness to the diagnostic port usually found.
	- 1. Under the dashboard.
	- 2. Underneath the steering wheel.
	- 3. Below the driver's seat.
	- 4. Near the driver's left kick panel.
- Connect the device to the other end of the cable.
- Turn on the ELD device.
- Turn on the ignition.
- Make sure the app is installed and logged in.
- Start the vehicle to track your hours of service.

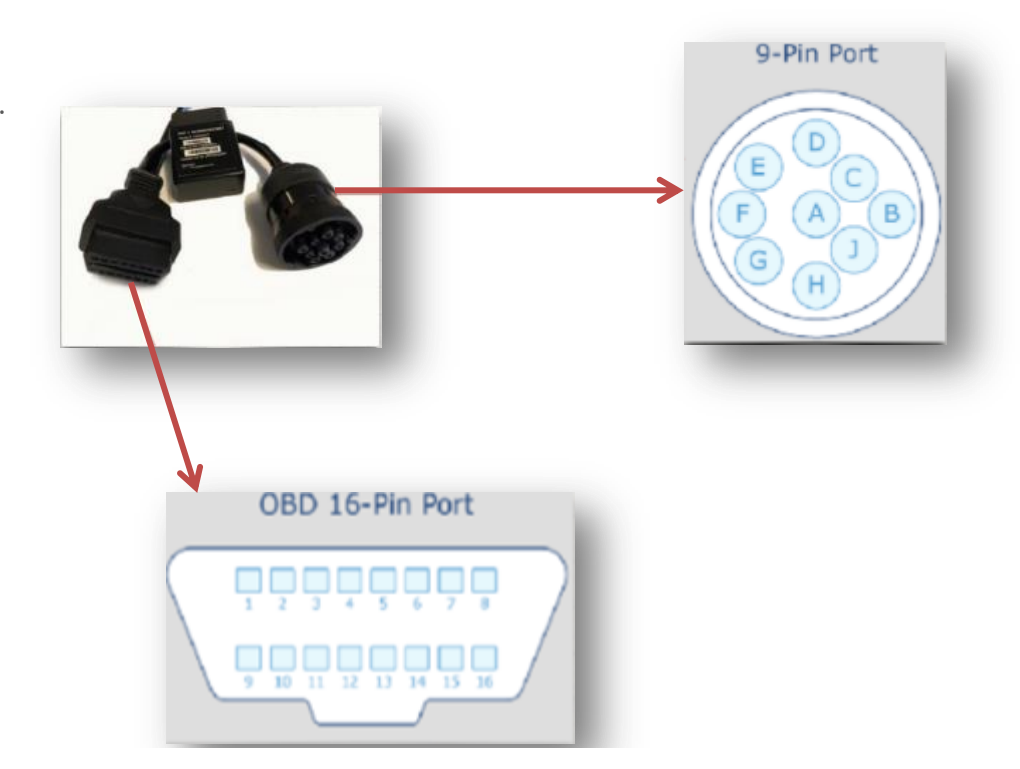

Important: Install Matrack ELD app from Google play store for Android mobile and Apple app store for iPhone mobile.